## 一時保育・お申し込みの手順

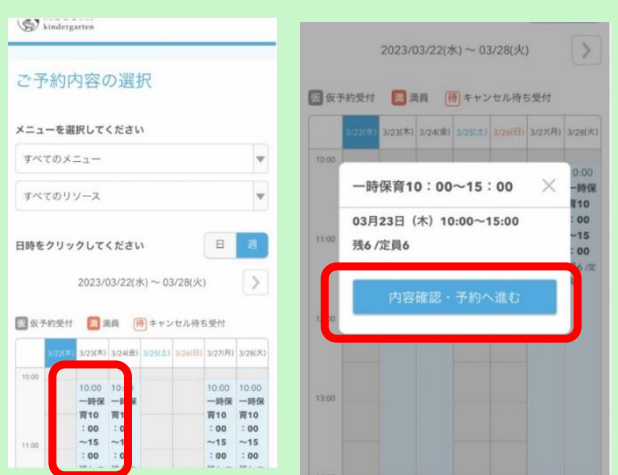

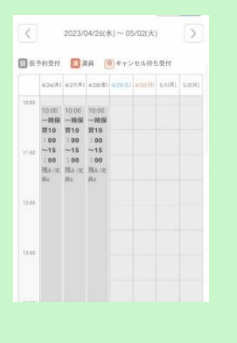

んので、開始日以降にご登録

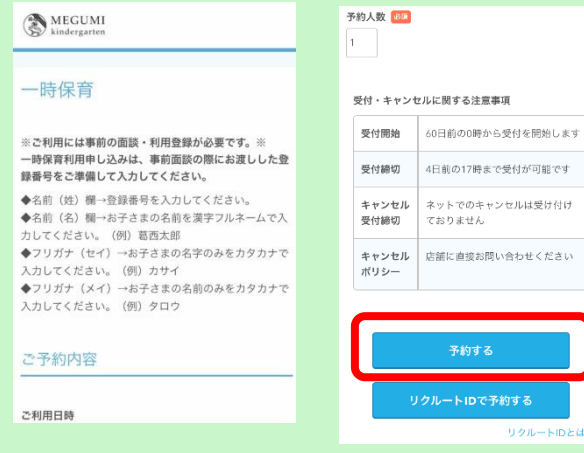

①利用したい日をタップします。 ②お手元に事前面談の際にお渡しした登録番号 (グレーになっている日付は すぎご用意いただき、登録の際の注意事項を確認 まだ受付開始しておりませ の上、【予約する】をタップします。

> ください) ※一時保育申し込み独自の入力となりますので、 入力間違いのないようお気を付けください。

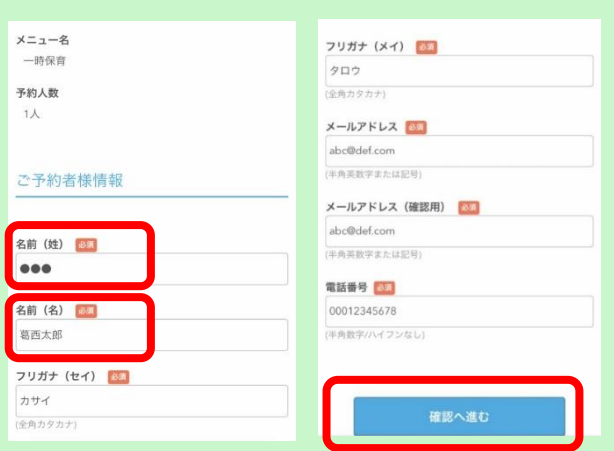

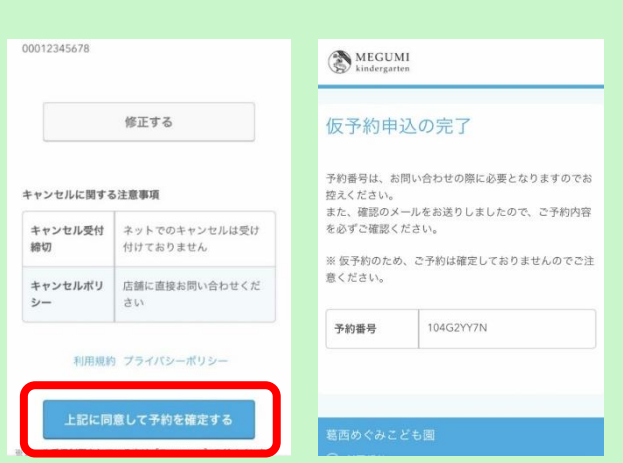

フリガナ (メイ) →お子さまの名前のみ す。 メールアドレス、電話番号を入力したら ※園で入力内容を確認しだい、予約確定となり 【確認へ進む】をタップします。 オオン・コントンはする予約確定しましたらメールが届きます

③名前(姓)欄→登録番号 るみのはない めいしょう の最後に入力内容を確認して、【上記に同意して 名前(名)欄→お子さまの名前を漢字フルネーム 予約を確定する】をタップすると、入力された フリガナ(セイ)→お子さまの名字のみ メールに仮予約申込の完了メールが送信されま

ので、ご確認ください。